## Registrierung und Aktivierung für das Asta-Infocenter

Sie haben von uns einen Brief zur Aktivierung ihres Accounts für das Asta Infocenter erhalten. In diesem Brief finden Sie ihre Identnummer und einen Aktivierungscode.

Übe[r https://openid.gfi.ihk.de/OpenIDService/registration?hasRegcode=0&showBackButton=0](https://openid.gfi.ihk.de/OpenIDService/registration?hasRegcode=0&showBackButton=0) gelangen Sie zur Registrierungsseite. Hier geben Sie bitte Ihre persönlichen Daten wie Anrede, Vorname, Nachname und E-Mail-Adresse ein und vergeben ein Passwort (das Passwort benötigen Sie später für die Anmeldung im ASTA-Infocenter). Im Anschluss geben Sie im Feld "Meine IHK" IHK München ein und wählen die IHK München und Oberbayern aus. Tippen Sie zum Abschließen der Registrierung den Code aus dem Bild ein und klicken Sie auf "Registrieren".

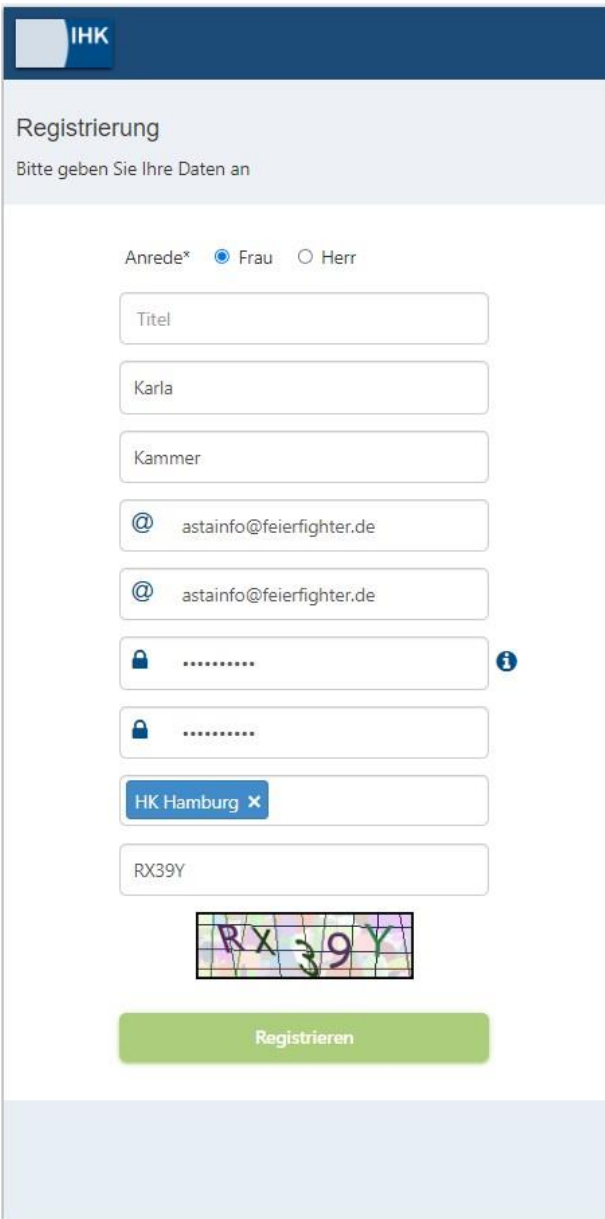

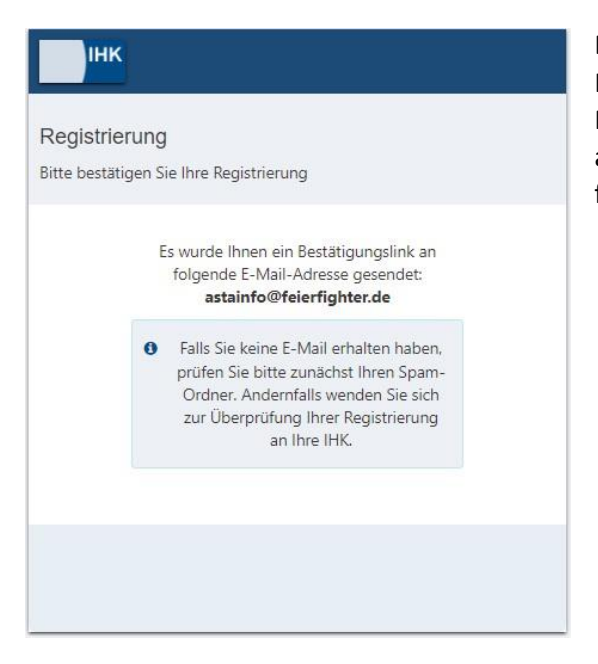

Es folgt eine Bestätigungsmeldung mit der Information, dass ein Bestätigungslink an Ihre MailAdresse versandt wurde. Bitte checken Sie hier auch Ihren Spam-Ordner, sollten Sie die Mail nicht finden.

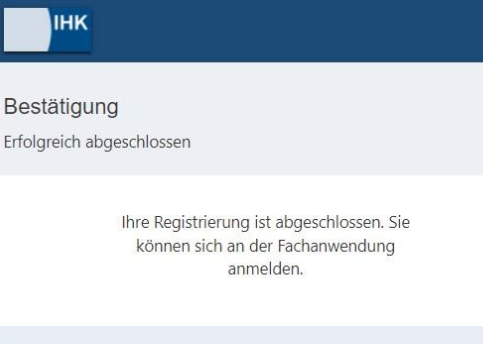

Sobald Sie den Bestätigungslink aus der Mail geklickt haben, erhalten Sie eine Meldung, dass die Registrierung abgeschlossen wurde.

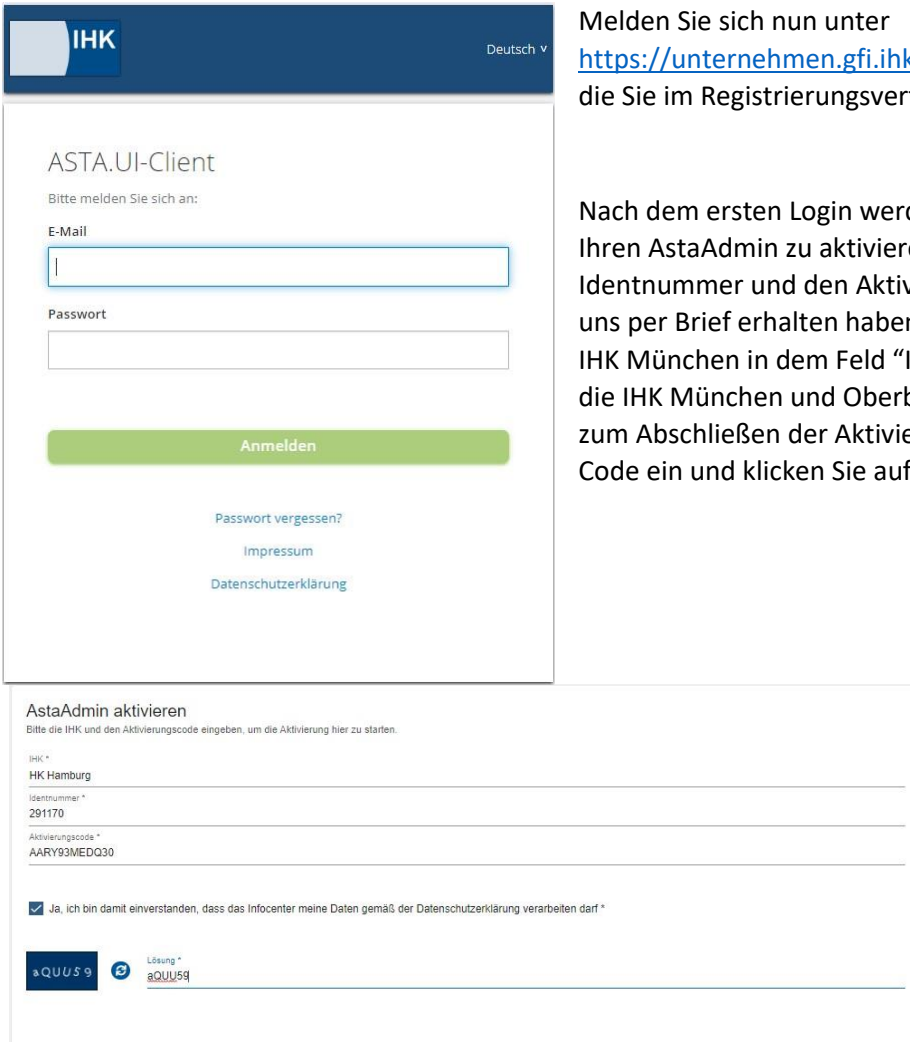

Es folgt die Bestätigung "Erfolgreiche Aktivierung". Ihr Profil ist nun angelegt und aktiviert. Anschließend öffnet sich die Startseite des Asta Infocenters.

k.de/ mit den Daten an, fahren vergeben haben.

den Sie aufgefordert en. Nutzen Sie dazu die vierungscode, die Sie von n. Geben Sie zusätzlich IHK" ein und wählen Sie bayern aus. Geben Sie erung den angezeigten "AstaAdmin aktivieren".

Asta-Admin aktiv

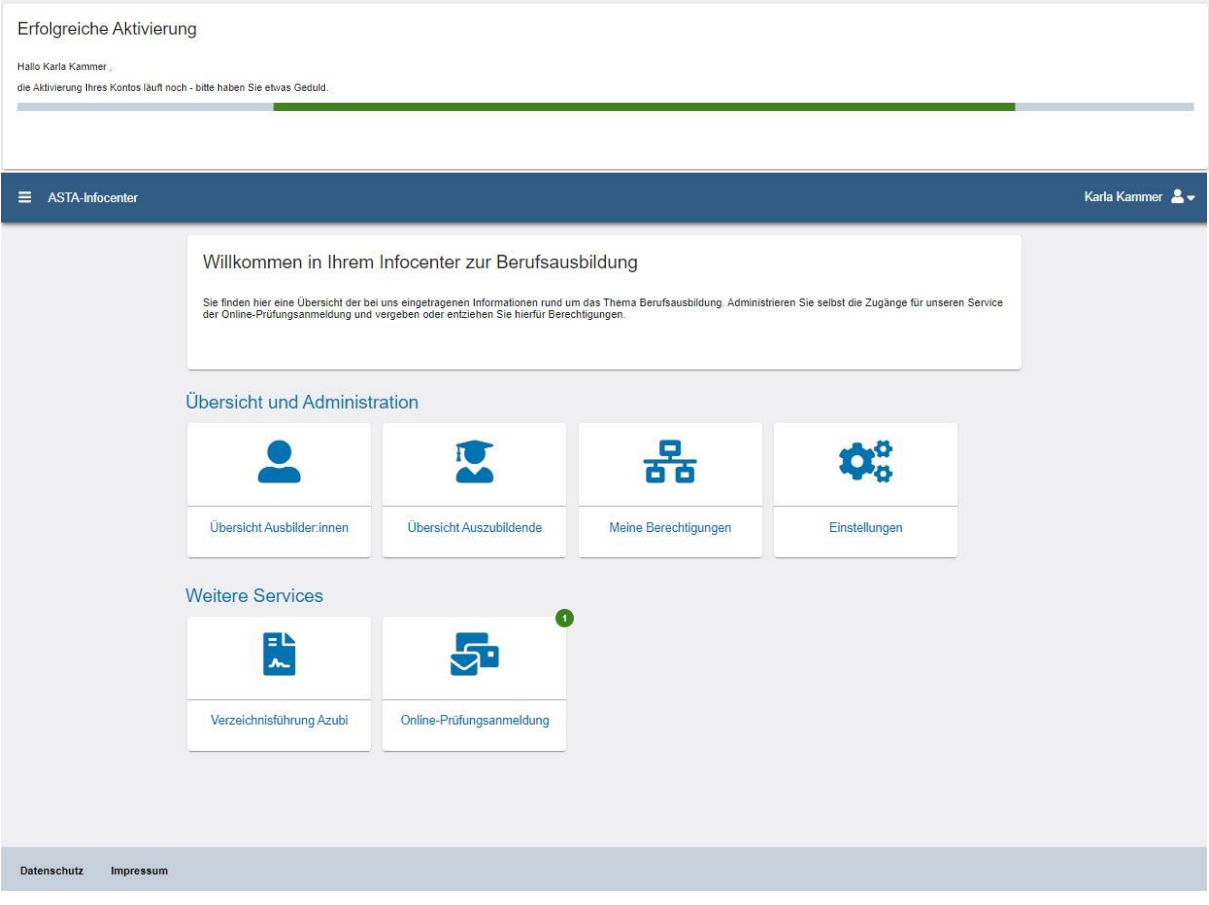